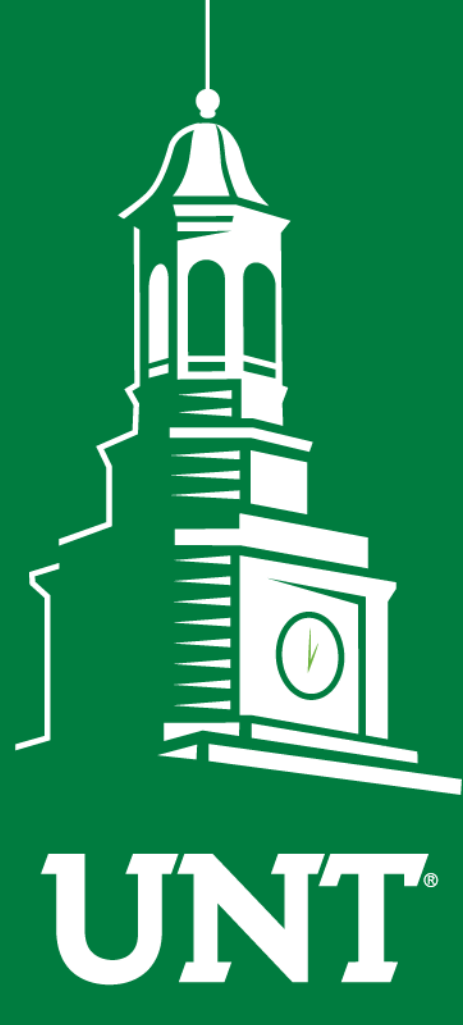

**UNIVERSITY** OF NORTH TEXAS®

**EST. 1890** 

# **Annual and Reappointment Review Workflow**

# Instructions for Unit Review Committee Chair

Training brought to you by: The Faculty Information System

Please use Chrome (preferred) to login to my.unt.edu and access your FIS account. Workflow will appear on the toolbar once you receive an invitation email regarding your workflow personnel action.

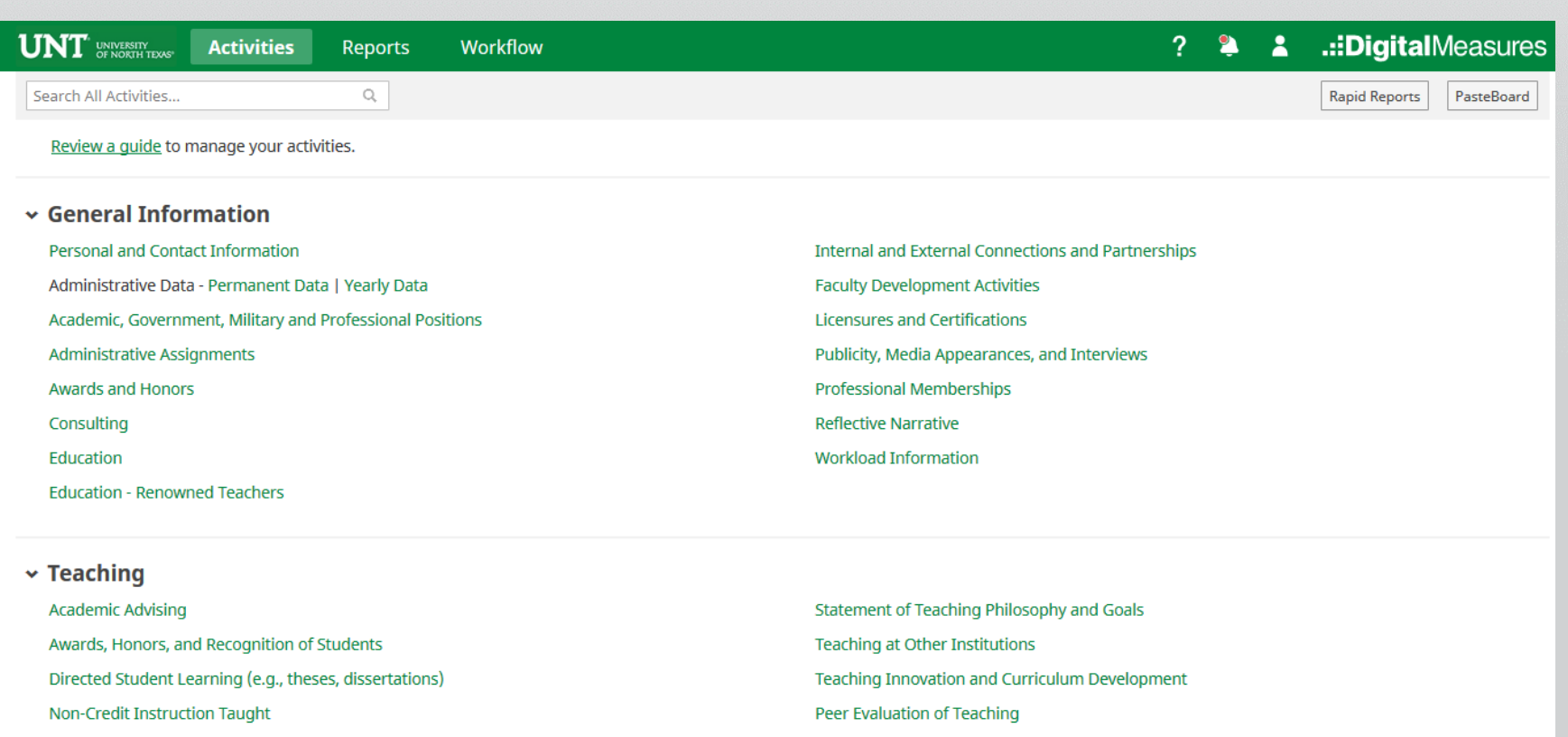

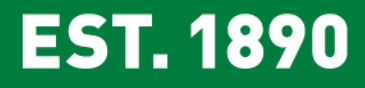

**Scheduled Teaching** 

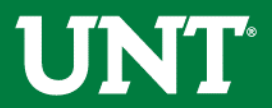

## Click on the "Workflow" tab.

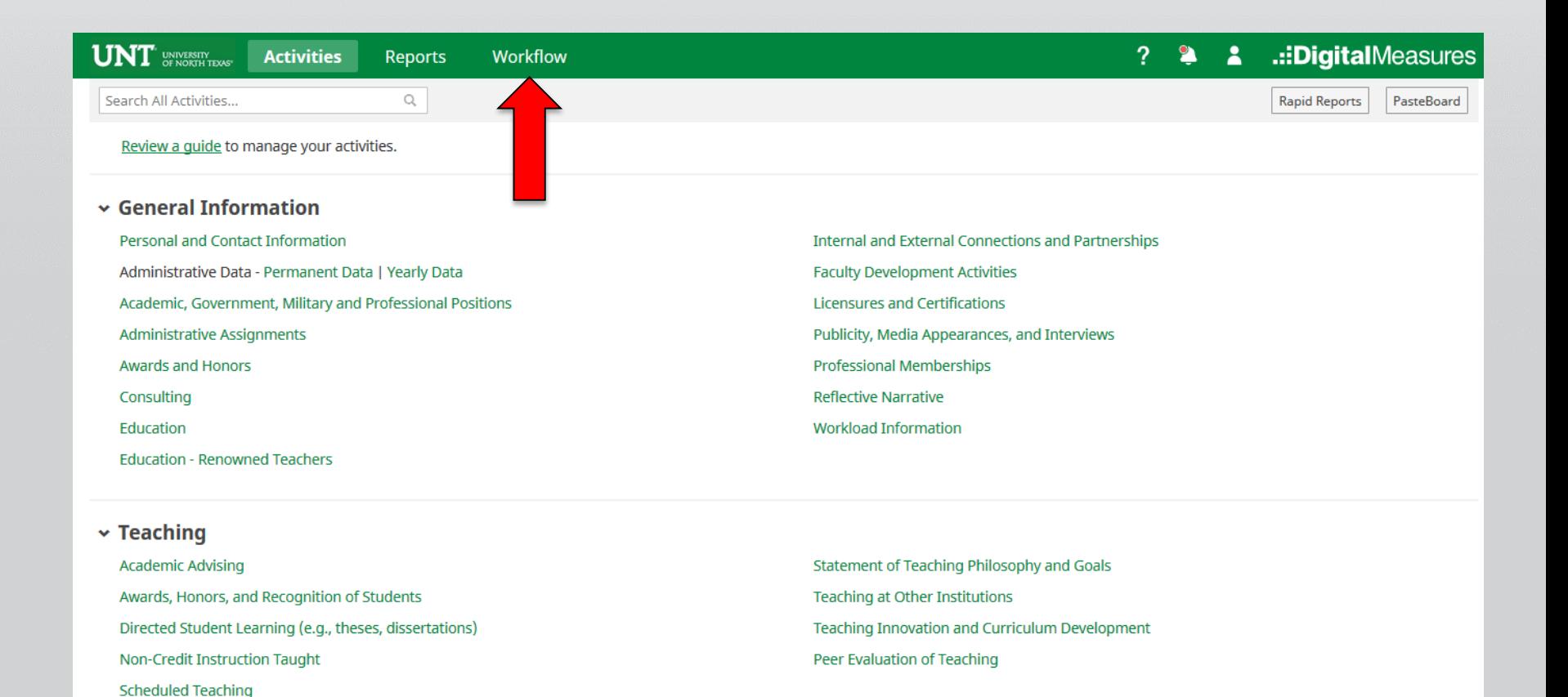

**EST. 1890** 

**UNT** 

## Locate the name of the subject you would like to review and select the corresponding link.

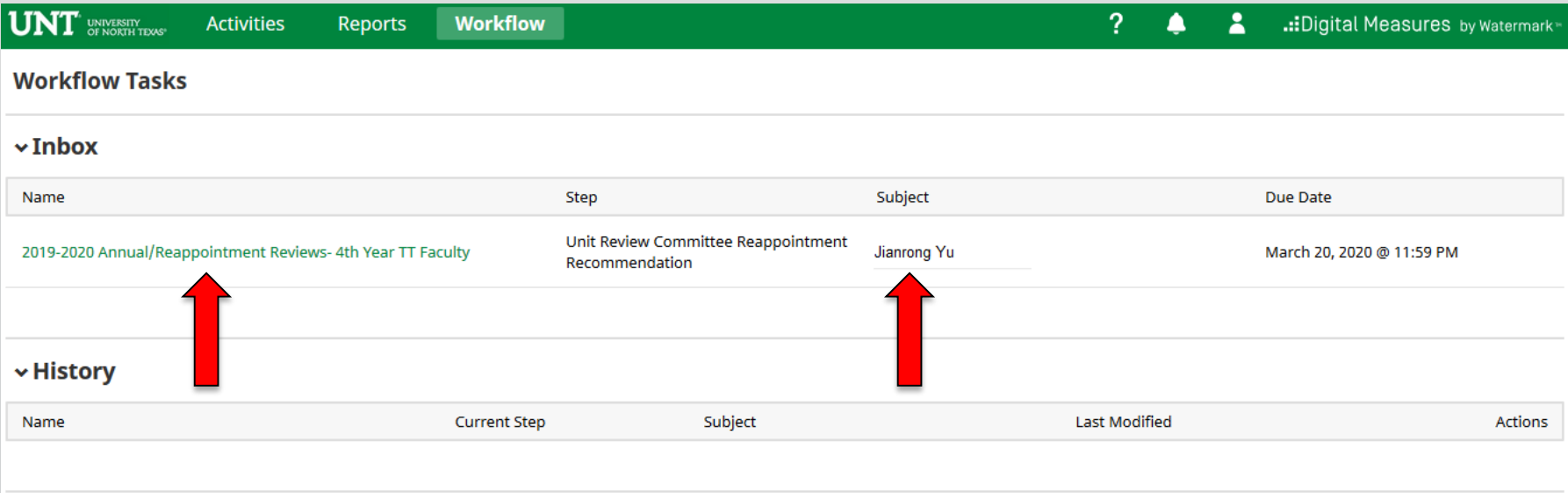

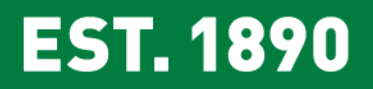

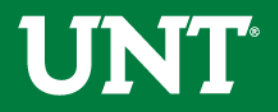

## Please review all uploaded documents.

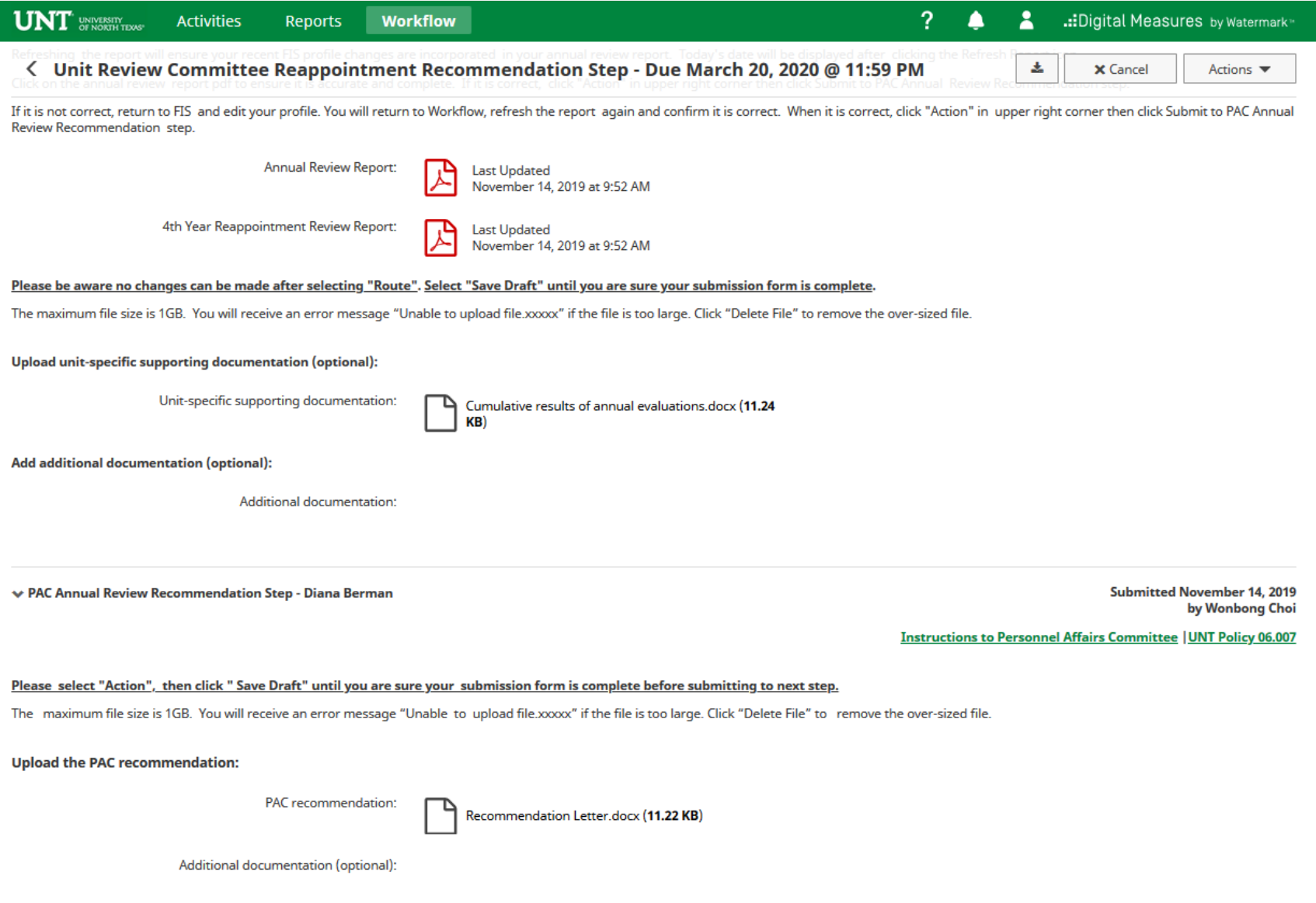

**EST. 1890** 

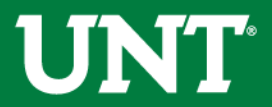

#### If documents are incorrect or incomplete, you may send the submission back to the previous step.

Click on "Action" in upper right corner then click "Send Back to Previous Step". The faculty member will be notified via email from Digital Measures.

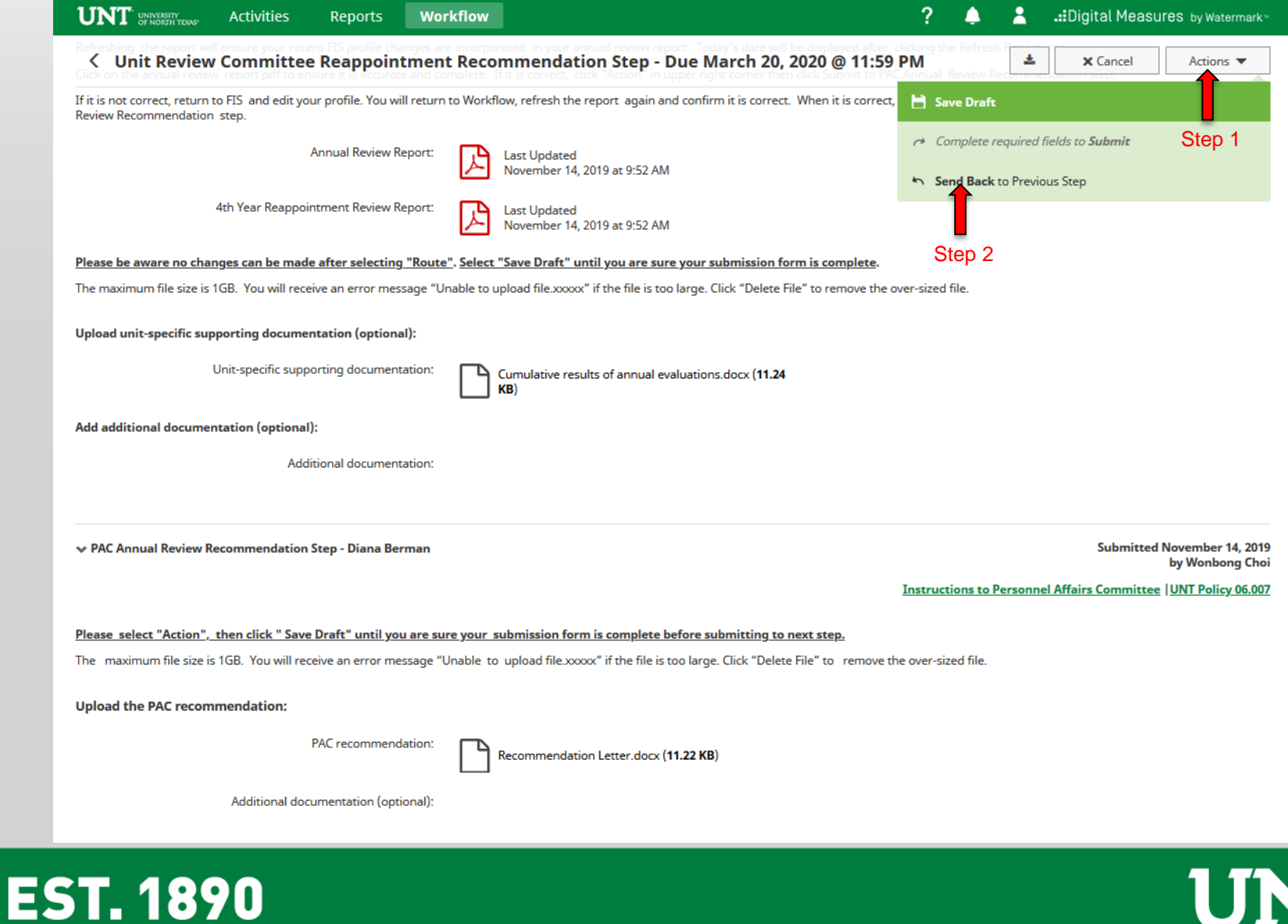

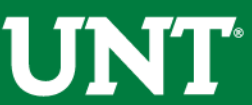

#### **Send Back to Previous Step**

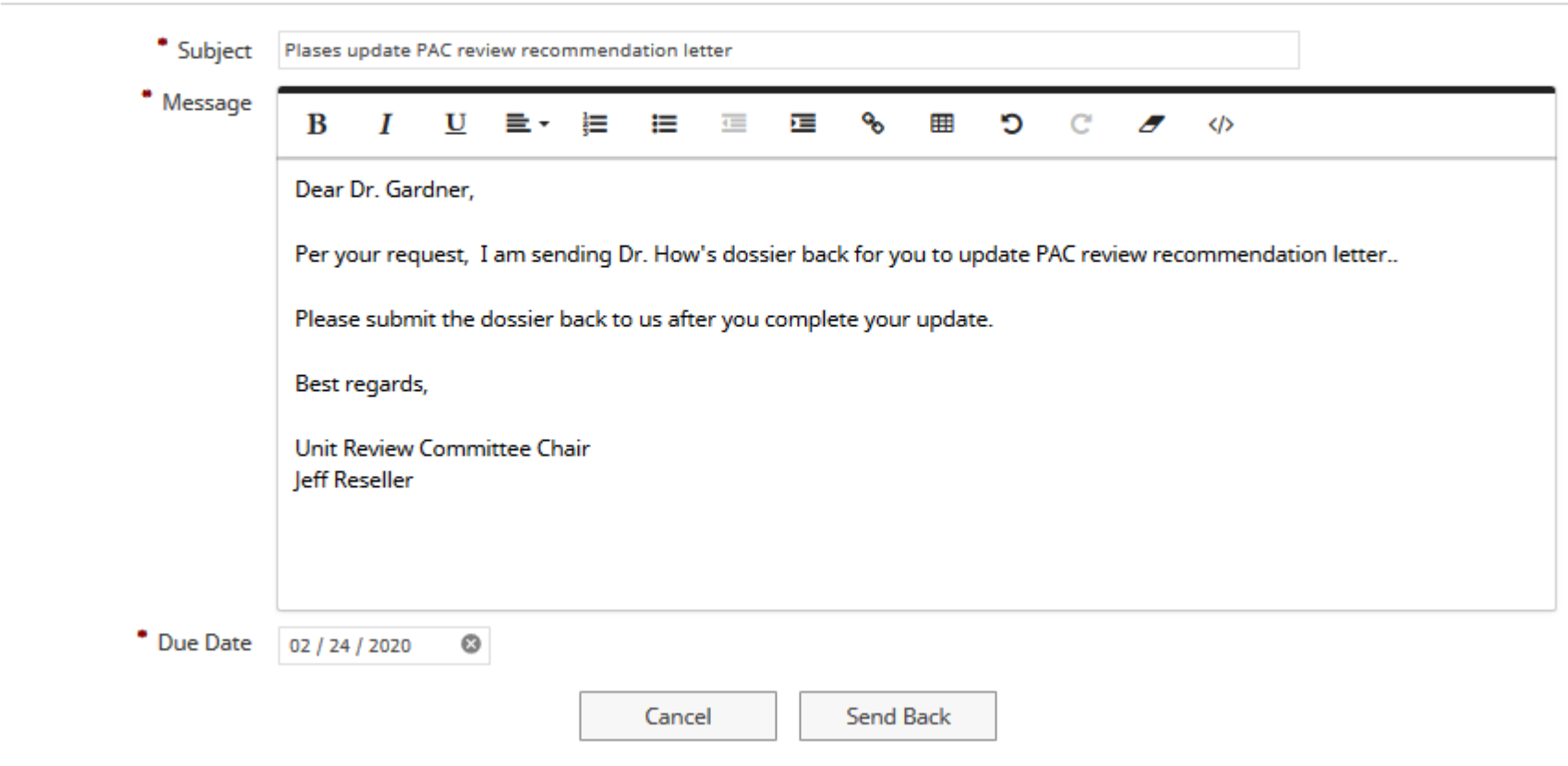

Choose a date in which you would like the dossier back at your step. Remember that your step moves on a specific date to the next step. So time will be taken away from your step to the next step.

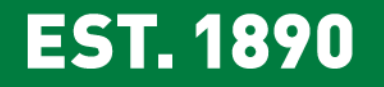

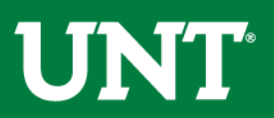

Please select the unit review committee's recommendation from the pulldown menu, enter the number of votes, and upload any related documents.

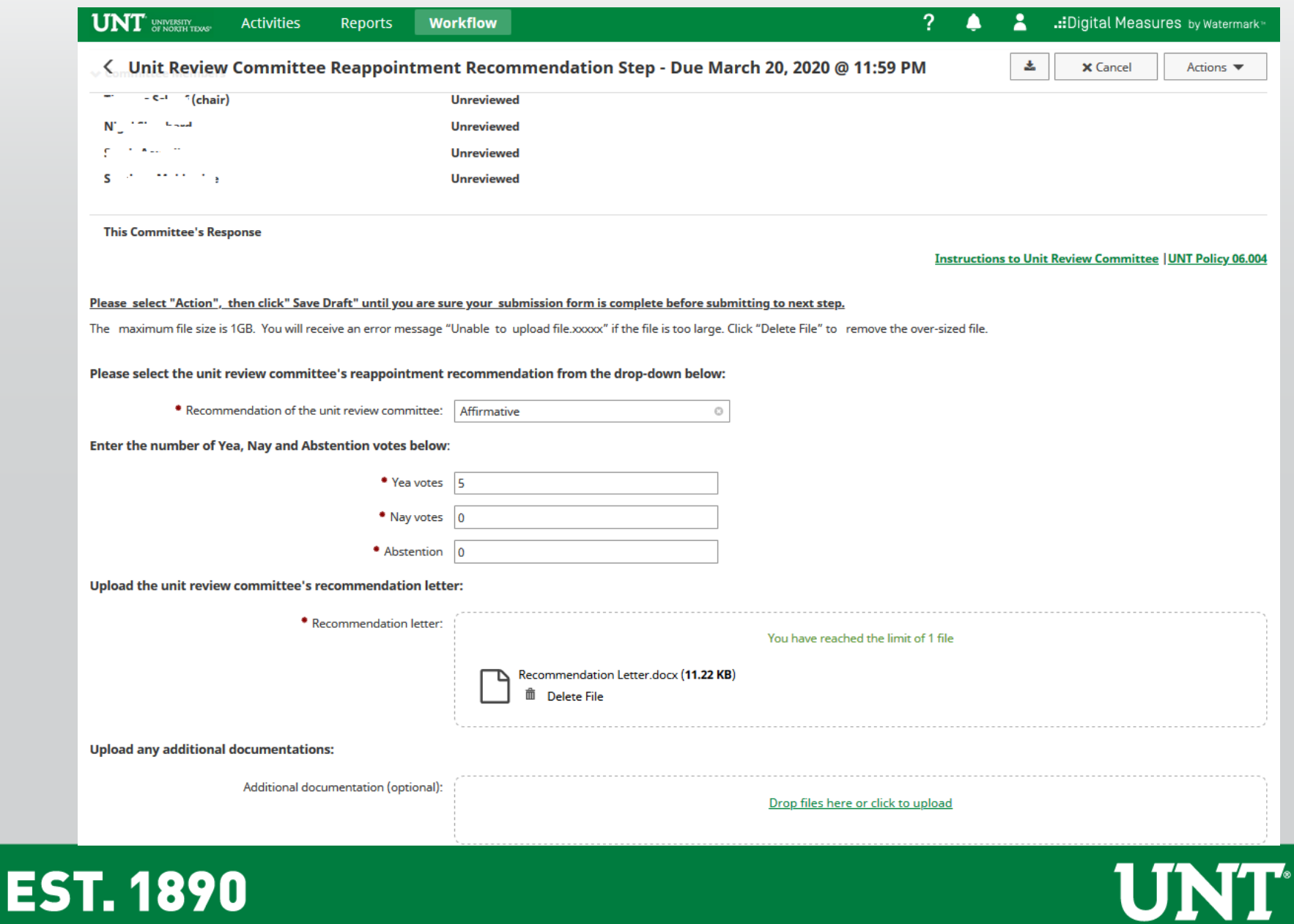

### Please click on "Action" in upper right corner, then click the "Save Draft". You will be returned to the Workflow Inbox for a final review.

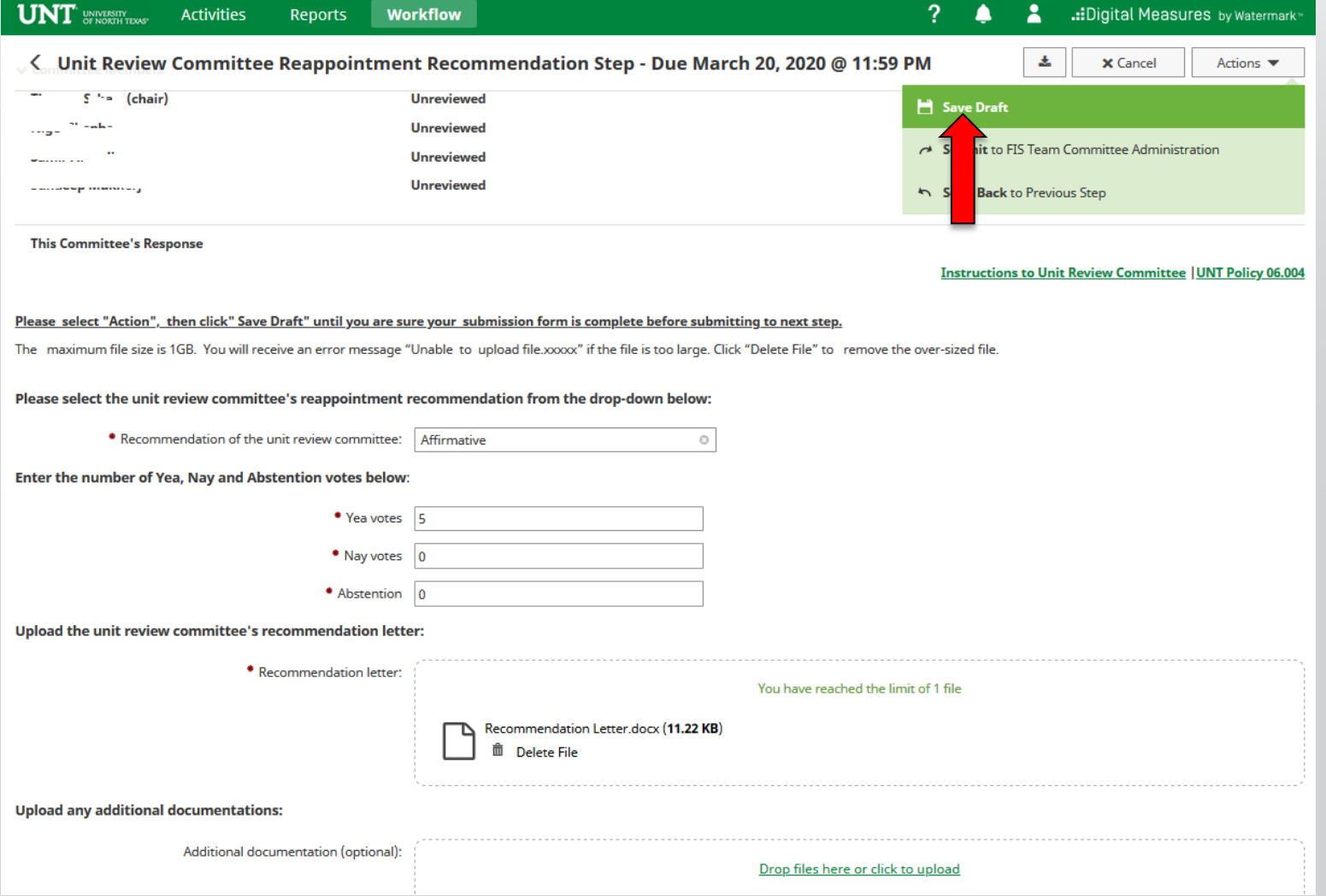

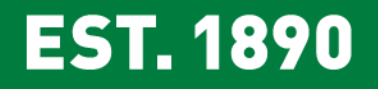

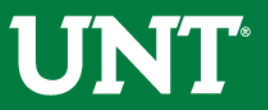

### Please select the correct personnel action link and complete a final review

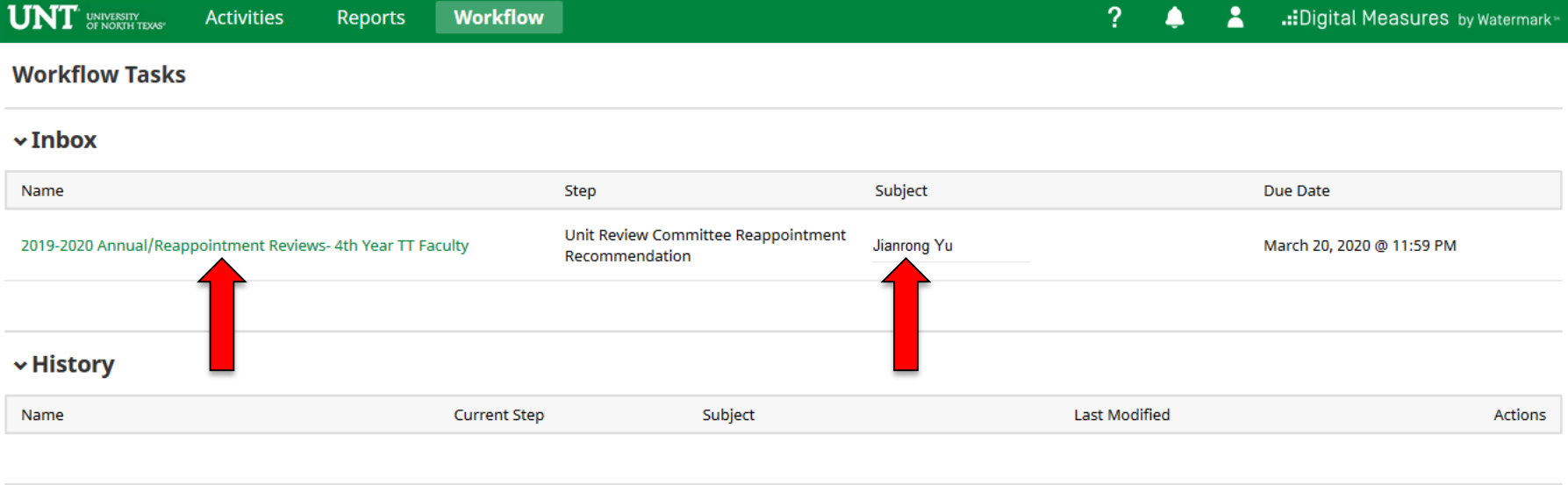

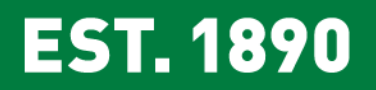

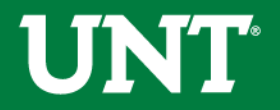

#### Please ensure all documents are correct and have been uploaded successfully.

#### Click on "Action" in upper right corner then click "Submit to FIS Team Committee Administration" step.

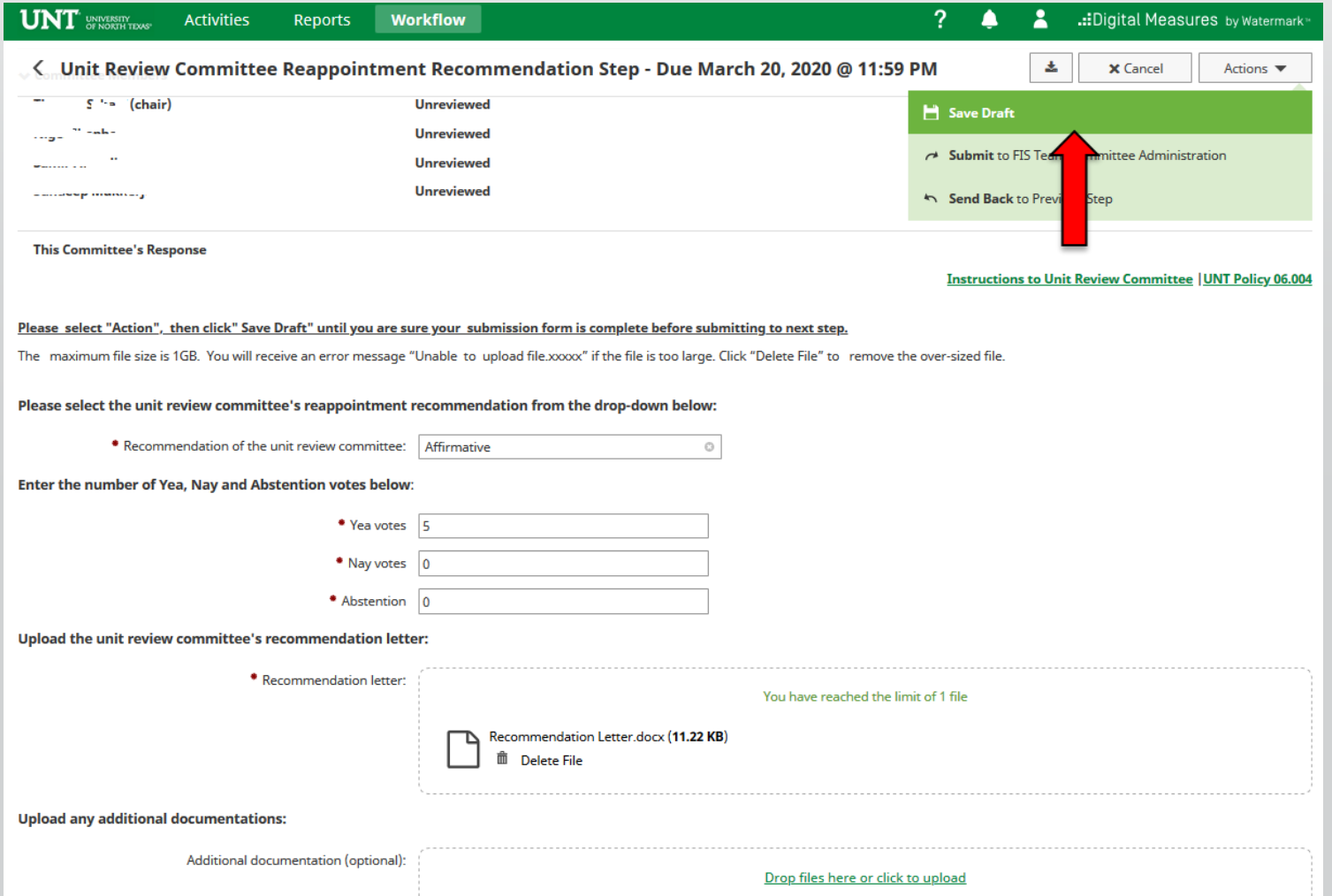

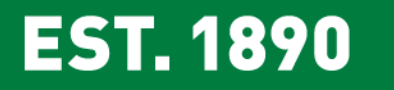

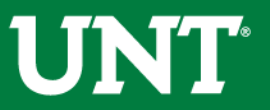

## Please be aware that clicking "Yes" moves the process to the next step and you will be unable to make additional changes.

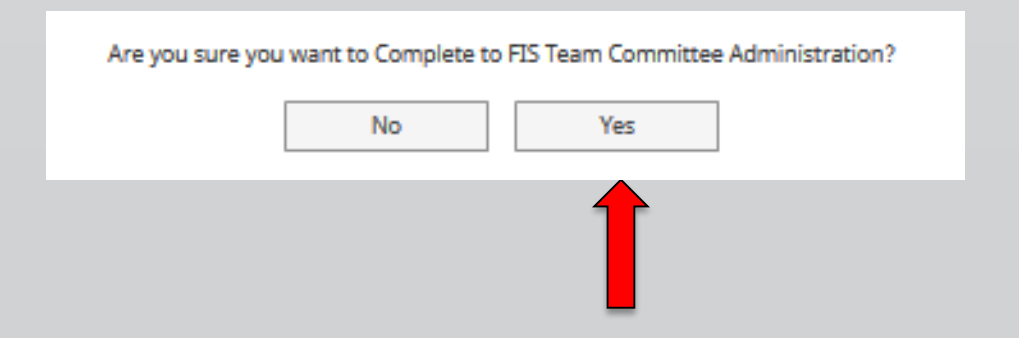

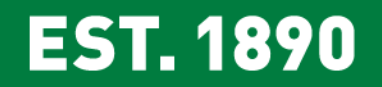

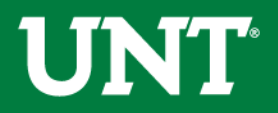

#### Below are instructions on how to Recall packets

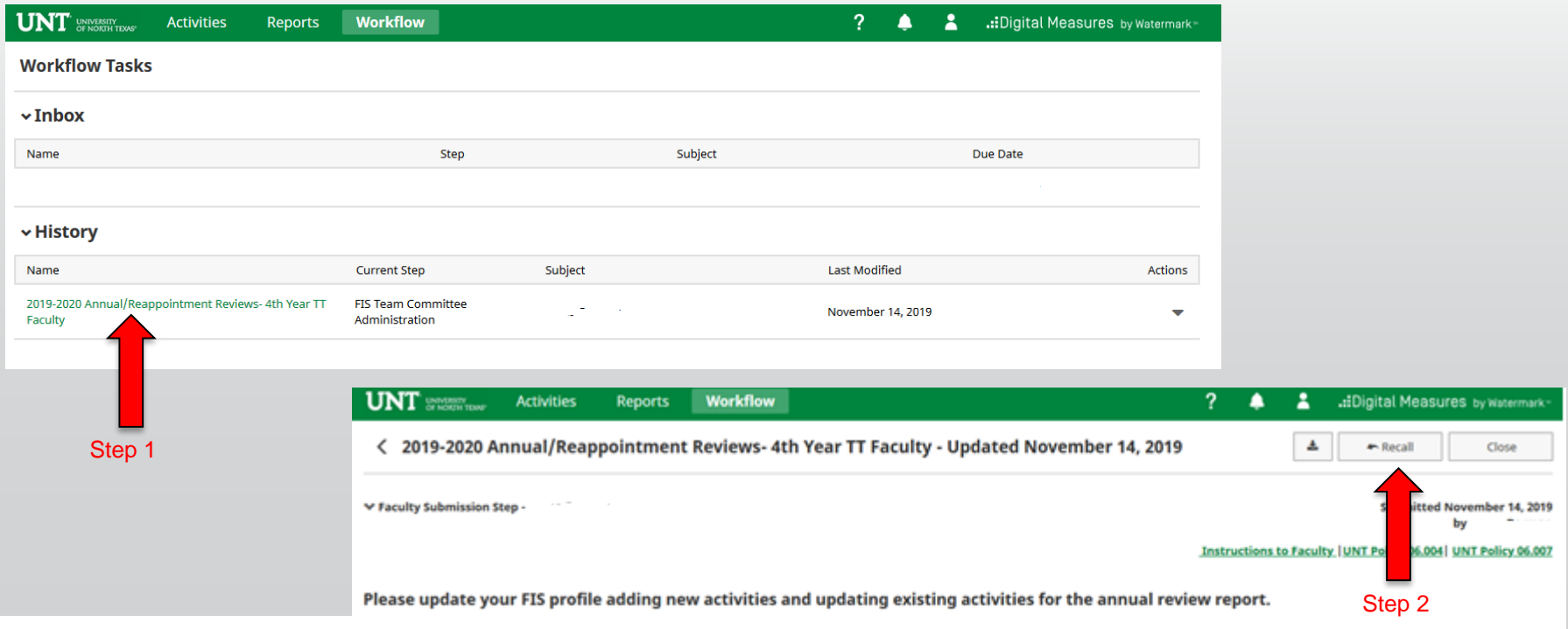

xur profile in FIS by clicking on VPAA-160 Faculty Annual Review Form. When the FIS updates to your profile are complete, please return to your Workflow Inbox.

You are able to recall any submission which is on the step directly after yours. This option moves the selected submission back to your Inbox for revision and resubmission. Are you ready to proceed?

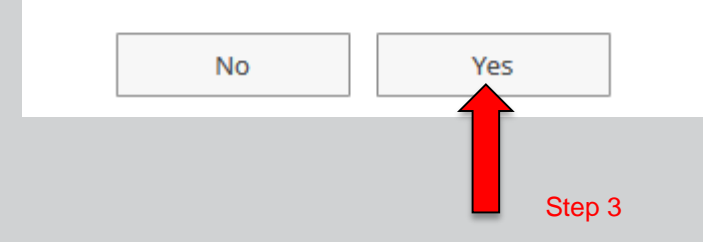

**EST. 1890** 

**UNT** 

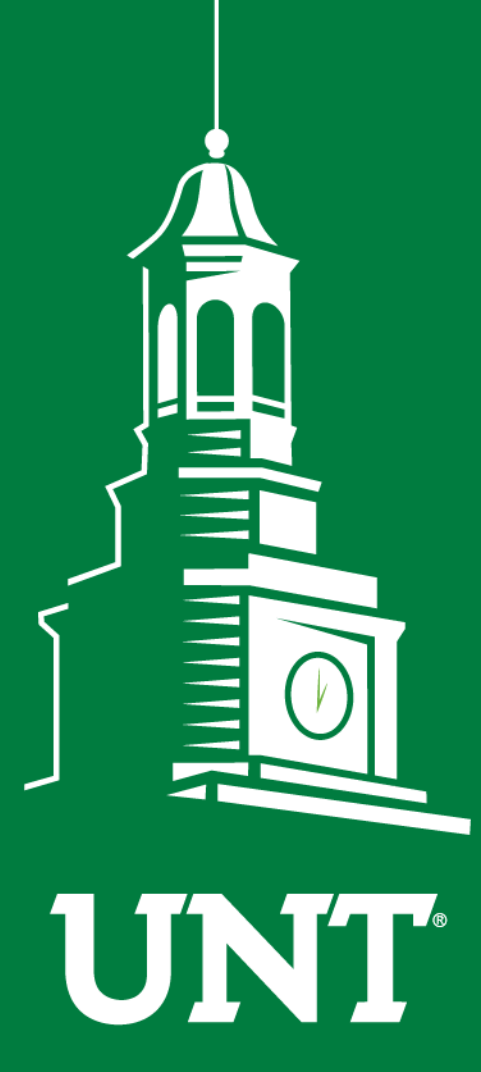

**Please contact the FIS Team for additional information or assistance:**

**Faculty.Info@unt.edu 940.369.6108**

**UNIVERSITY** OF NORTH TEXAS®

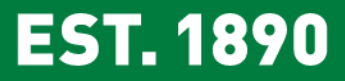